# **Intel® Server Board S5000VCL User Guide**

A Guide for Technically Qualified Assemblers of Intel® Identified Subassemblies/ Products

Intel Order Number D58600-004

#### Disclaimer

Information in this document is provided in connection with Intel® products. No license, express or implied, by estoppel or otherwise, to any intellectual property rights is granted by this document. Except as provided in Intel's Terms and Conditions of Sale for such products, Intel assumes no liability whatsoever, and Intel disclaims any express or implied warranty, relating to sale and/or use of Intel products including liability or warranties relating to fitness for a particular purpose, merchantability, or infringement of any patent, copyright or other intellectual property right. Intel products are not designed, intended or authorized for use in any medical, life saving, or life sustaining applications or for any other application in which the failure of the Intel product could create a situation where personal injury or death may occur. Intel may make changes to specifications and product descriptions at any time, without notice.

Intel server boards contain a number of high-density VLSI and power delivery components that need adequate airflow for cooling. Intel's own chassis are designed and tested to meet the intended thermal requirements of these components when the fully integrated system is used together. It is the responsibility of the system integrator that chooses not to use Intel developed server building blocks to consult vendor datasheets and operating parameters to determine the amount of airflow required for their specific application and environmental conditions. Intel Corporation can not be held responsible if components fail or the server board does not operate correctly when used outside any of their published operating or non-operating limits.

Intel, Intel Pentium, and Intel Xeon are trademarks or registered trademarks of Intel Corporation or its subsidiaries in the United States and other countries.

\* Other names and brands may be claimed as the property of others.

Copyright © 2010, Intel Corporation. All Rights Reserved

# Safety Information

## **Important Safety Instructions**

Read all caution and safety statements in this document before performing any of the instructions. See also Intel Server Boards and Server Chassis Safety Information on the *Intel*<sup>®</sup> *Server Deployment Toolkit 2.0 CD* and/or at http://support.intel.com/support/motherboards/server/sb/cs-010770.htm.

# Wichtige Sicherheitshinweise

Lesen Sie zunächst sämtliche Warnund Sicherheitshinweise in diesem Dokument, bevor Sie eine der Anweisungen ausführen. Beachten Sie hierzu auch die Sicherheitshinweise zu Intel-Serverplatinen und Servergehäusen auf der *Intel*<sup>®</sup> *Server Deployment Toolkit 2.0 CD* oder unter http://support.intel.com/support/motherboards/server/sb/cs-010770.htm.

# Consignes de sécurité

Lisez attention toutes les consignes de sécurité et les mises en garde indiquées dans ce document avant de suivre toute instruction. Consultez Intel Server Boards and Server Chassis Safety Information sur le *Intel*<sup>®</sup> *Server Deployment Toolkit 2.0 CD* ou bien rendez-vous sur le site <a href="http://support.intel.com/support/motherboards/server/sb/cs-010770.htm">http://support.intel.com/support/motherboards/server/sb/cs-010770.htm</a>.

## Instrucciones de seguridad importantes

Lea todas las declaraciones de seguridad y precaución de este documento antes de realizar cualquiera de las instrucciones. Vea Intel Server Boards and Server Chassis Safety Information en el *Intel*<sup>®</sup> *Server Deployment Toolkit 2.0 CD* y/o en http://support.intel.com/support/motherboards/server/sb/cs-010770.htm.

#### 重要安全指导

在执行任何指令之前,请阅读本文档中的所有注意事项及安全声明。 和/或http://support.intel.com/support/motherboards/server/sb/CS-010770.htm 上的 Intel Server Boards and Server Chassis Safety Information (《Intel 服务器主板与服务器机箱安全信息》)。

## **Warnings**

**Heed safety instructions:** Before working with your server product, whether you are using this guide or any other resource as a reference, pay close attention to the safety instructions. You must adhere to the assembly instructions in this guide to ensure and maintain compliance with existing product certifications and approvals. Use only the described, regulated components specified in this guide. Use of other products / components will void the UL listing and other regulatory approvals of the product and will most likely result in noncompliance with product regulations in the region(s) in which the product is sold.

**System power on/off:** The power button DOES NOT turn off the system AC power. To remove power from system, you must unplug the AC power cord from the wall outlet. Make sure the AC power cord is unplugged before you open the chassis, add, or remove any components.

**Hazardous conditions, devices and cables:** Hazardous electrical conditions may be present on power, telephone, and communication cables. Turn off the server and disconnect the power cord, telecommunications systems, networks, and modems attached to the server before opening it. Otherwise, personal injury or equipment damage can result.

**Electrostatic discharge (ESD) and ESD protection:** ESD can damage disk drives, boards, and other parts. We recommend that you perform all procedures in this chapter only at an ESD server. If one is not available, provide some ESD protection by wearing an antistatic wrist strap attached to chassis ground any unpainted metal surface on your server when handling parts.

**ESD** and handling boards: Always handle boards carefully. They can be extremely sensitive to ESD. Hold boards only by their edges. After removing a board from its protective wrapper or from the server, place the board component side up on a grounded, static free surface. Use a conductive foam pad if available but not the board wrapper. Do not slide board over any surface.

**Installing or removing jumpers:** A jumper is a small plastic encased conductor that slips over two jumper pins. Some jumpers have a small tab on top that you can grip with your fingertips or with a pair of fine needle nosed pliers. If your jumpers do not have such a tab, take care when using needle nosed pliers to remove or install a jumper; grip the narrow sides of the jumper with the pliers, never the wide sides. Gripping the wide sides can damage the contacts inside the jumper, causing intermittent problems with the function controlled by that jumper. Take care to grip with, but not squeeze, the pliers or other tool you use to remove a jumper, or you may bend or break the pins on the board.

### **Preface**

#### **About this Manual**

Thank you for purchasing and using the Intel® Server Board S5000VCL.

This manual is written for system technicians who are responsible for troubleshooting, upgrading, and repairing this server board. This document provides a brief overview of the features of the board/chassis, a list of accessories or other components you may need, troubleshooting information, and instructions on how to add and replace components on the Intel<sup>®</sup> Server Board S5000VCL. For the latest version of this manual, see http://support.intel.com/support/motherboards/server/S5000VCL/.

# **Manual Organization**

Chapter 1 provides a brief overview of the  $Intel^{\circledR}$  Server Board S5000VCL . In this chapter, you will find a list of the server board features, photos of the product, and product diagrams to help you identify components and their locations.

Chapter 2 provides instructions on using the utilities that are shipped with the board or that may be required to update the system. This includes how to navigate through the BIOS Setup screens, how to perform a BIOS update, and how to reset the password or CMOS. Information about the specific BIOS settings and screens is available in the Technical Product Specification. See "Additional Information and Software" for a link to the Technical Product Specification.

Chapter 3 provides instructions on adding and replacing components. Use this chapter for step-by-step instructions and diagrams for installing or replacing components such as the memory, processor, control panel board, and the battery, among other components.

Chapter 4 provides troubleshooting information. In this chapter, you will find BIOS error messages and POST code messages. You will also find suggestions for performing troubleshooting activities to identify the source of a problem.

#### **Product Accessories**

You may need or want to purchase one or more of the following accessory items for your server:

Processor, memory DIMMs, hard drive, floppy drive, CD-ROM or DVD-ROM drive, RAID controller, operating system.

For information about which accessories, memory, processors, and third-party hardware have been tested and can be used with your board, and for ordering information for Intel products, see http://support.intel.com/support/motherboards/server/S5000VCL/compat.htm.

#### **Additional Information and Software**

If you need more information about this product or information about the accessories that can be used with this server board, use the following resources. These files are available at  $\frac{1}{1000}$  http://support.intel.com/support/motherboards/server/S5000VCL/

Unless otherwise indicated in the table below, once on this Web page, type the document or software name in the search field at the left side of the screen and select the option to search "This Product."

**Table 1. Additional Information and Software** 

| For this information or software                                                                          | Use this Document or Software                                                                                                    |  |
|----------------------------------------------------------------------------------------------------|----------------------------------------------------------------------------------------------------|--|
| For in-depth technical information about this product, including BIOS settings and chipset information    | Intel <sup>®</sup> Server Board S5000VCL Technical Product Specification                                                                                       |  |
| If you just received this product and need to install it                                                  | Intel® Server Board S5000VCL Quick Start User's Guide in the product box                                                                                       |  |
| For virtual system tours and interactive repair information                                               | A link to the SMaRT Tool is available under "Other Resources" at the right side of the screen at http://support.intel.com/support/motherboards/server/S5000VCL |  |
| Accessories or other Intel server products                                                                | Spares and Configuration Guide                                                                                                    |  |
| Hardware (peripheral boards, adapter cards) and operating systems that have been tested with this product | Tested Hardware Operating Systems List                                                                                                    |  |

**Table 1. Additional Information and Software** 

| For this information or software                               | Use this Document or Software                          |
|----------------------------------------------------------------|--------------------------------------------------------|
| Chassis that have been tested with this product                | Reference Chassis List                                 |
| Processors that have been tested with this product             | Supported Processors                                   |
| DIMMs that have been tested with this product                  | Tested Memory List                                     |
| To make sure your system falls within the allowed power budget | Power Budget Tool                                      |
| For software to manage your Intel <sup>®</sup> server system   | Intel® System Management Software                      |
| For drivers                                                    | Driver (for an extensive list of available drivers)    |
|                                                                | Operating System Driver (for operating system drivers) |
| For firmware and BIOS updates, or for BIOS recovery            | Firmware Updates                                       |
| For diagnostics test software                                  | Diagnostics                                            |

See also the *Intel*<sup>®</sup> *Server Deployment Toolkit 2.0 CD* that came with your server board.

# **Contents**

| Safety Information                             | iii |
|------------------------------------------------|-----|
| Important Safety Instructions                  | iii |
| Wichtige Sicherheitshinweise                   |     |
| Consignes de sécurité                          |     |
| Instrucciones de seguridad importantes         |     |
| Warnings                                       |     |
| Preface                                        | vii |
| About this Manual                              |     |
| Manual Organization                            |     |
| Product Accessories                            |     |
| Additional Information and Software            |     |
|                                                |     |
| Chapter 1: Server Board Features               |     |
| Connector and Header Locations                 |     |
| Configuration Jumpers                          |     |
| Back Panel Connectors                          |     |
| RAID Support                                   |     |
| SATA Server Board                              |     |
| Hardware Requirements                          |     |
| Processor                                      |     |
| Memory                                         |     |
| Power Supply                                   |     |
| Optional Hardware  Hard Disk Drives            |     |
|                                                |     |
| Chapter 2: Server Utilities                    |     |
| Using the BIOS Setup Utility                   |     |
| Starting Setup                                 |     |
| If You Cannot Access Setup                     |     |
| Setup Menus                                    |     |
| Upgrading the BIOS                             |     |
| Preparing for the Upgrade                      |     |
| Upgrading the BIOS                             |     |
| Clearing the Password                          | 15  |
| Chapter 3: Hardware Installations and Upgrades | 17  |
| Before You Begin                               |     |
| Tools and Supplies Needed                      |     |
| Installing and Removing Memory                 |     |
| Installing FBDIMMs                             | 18  |

| Removing FBDIMMs                                              | 19 |
|---------------------------------------------------------------|----|
| Installing the Processor                                      |    |
| Installing the Heat Sink(s)                                   | 21 |
| Removing a Processor                                          | 22 |
| Replacing the Backup Battery                                  | 23 |
| Appendix A: Getting Help                                      | 25 |
| World Wide Web                                                |    |
| Telephone                                                     | 25 |
| Appendix B: Regulatory and Compliance Information             | 29 |
| Product Regulatory Compliance                                 |    |
| Product Safety Compliance                                     |    |
| Certifications / Registrations / Declarations                 |    |
| Product Regulatory Compliance Markings                        |    |
| Electromagnetic Compatibility Notices                         |    |
| FCC (USA)                                                     |    |
| ICES-003 (Canada)                                             |    |
| Europe (CE Declaration of Conformity)                         |    |
| VCCI (Japan)                                                  |    |
| BSMI (Taiwan)                                                 |    |
| RRL (Korea)                                                   |    |
| Restriction of Hazardous Substances (RoHS) Compliance         |    |
| End-of-Life / Product Recycling                               |    |
| Appendix C: Troubleshooting                                   | 35 |
| Resetting the System                                          |    |
| Problems following Initial System Installation                |    |
| First Steps Checklist                                         |    |
| Hardware Diagnostic Testing                                   |    |
| Verifying Proper Operation of Key System Lights               |    |
| Confirming Loading of the Operating System                    |    |
| Specific Problems and Corrective Actions                      |    |
| Power Light Does Not Light                                    |    |
| No Characters Appear on Screen                                |    |
| Characters Are Distorted or Incorrect                         |    |
| System Cooling Fans Do Not Rotate Properly                    |    |
| Diskette Drive Activity Light Does Not Light                  |    |
| CD-ROM Drive or DVD-ROM Drive Activity Light Does Not Light   |    |
| Cannot Connect to a Server                                    |    |
| Problems with Network                                         |    |
| System Boots when Installing PCI Card                         |    |
| Problems with Newly Installed Application Software            |    |
| Problems with Application Software that Ran Correctly Earlier |    |

| Appendix D: Intel <sup>®</sup> Serve | r Issue Report Form                                    | 47     |
|--------------------------------------|--------------------------------------------------------|--------|
| BIOS POST Beep Co                    | des                                                    | 46     |
| LED Information                      |                                                        | 45     |
|                                      | sk Is Not Detected                                     |        |
| Hard Drive(s) are not                | Recognized                                             | 44     |
| Devices are not Reco                 | gnized under Device Manager (Windows* Operating Systen | n) .44 |

# **List of Figures**

| Figure 1. Intel <sup>®</sup> Server Board S5000VCL       | 1  |
|----------------------------------------------------------|----|
| Figure 2. Server Board Connector and Component Locations | 3  |
| Figure 3. Configuration Jumpers                          | 4  |
| Figure 4. Back Panel Connectors                          | 5  |
| Figure 5. Identifying DIMM Sockets                       | 7  |
| Figure 6. Clearing the Password                          | 15 |
| Figure 7. Clearing the CMOS                              | 16 |
| Figure 8. Installing DIMMS                               | 18 |
| Figure 9. Installing the Processor                       | 20 |
| Figure 10. Installing the Heat Sink(s)                   | 21 |
| Figure 11. Replacing the Battery Backup                  | 24 |

# **List of Tables**

| Table 1. Additional Information and Software | viii |
|----------------------------------------------|------|
| Table 2. Server Board Features               | 2    |
| Table 3. NIC LEDS                            |      |
| Table 4. Setup Menu Key Use                  | 12   |
| Table 5. Product Certification Markings      |      |
| Table 6. Resetting the System                | 35   |
| Table 7. LED Information                     |      |
| Table 8. POST Error Beep Codes               | 46   |

# **1** Server Board Features

This chapter briefly describes the main features of the Intel<sup>®</sup> Server Board S5000VCL. This chapter provides a photograph of the product, a list of the server board features, and diagrams showing the location of important components and connections on the server board.

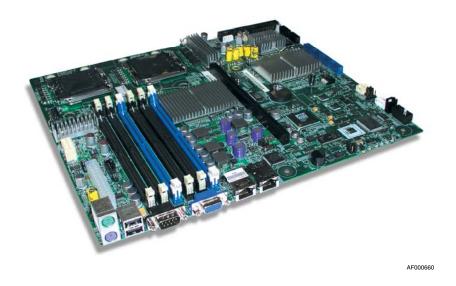

Figure 1. Intel<sup>®</sup> Server Board S5000VCL

Table 2 summarizes the features of the server board.

**Table 2. Server Board Features** 

| Feature                          | Description                                                                                                    |
|----------------------------------|----------------------------------------------------------------------------------------------------|
| Processor                        | Support for up to two Dual-Core Intel <sup>®</sup> Xeon <sup>®</sup> processors 5100 series with a 1333 MT/s MHz front side bus                                                                                                    |
| Memory                           | Memory mirroring and memory sparing options     Six FBDIMM slots supporting DDR2 667 MHz memory                                                                                                    |
| Intel <sup>®</sup> 5000V Chipset | Intel® 5000V MCH Intel® 6321ESB I/O Controller HUB                                                                                                    |
| I/O Control                      | External connections:                                                                                                    |
|                                  | <ul> <li>Stacked PS/2 ports for keyboard and mouse</li> <li>Serial A port</li> <li>Two NIC connectors for 10/100/1000 Mb connections</li> <li>Two USB 2.0 ports</li> <li>Video port</li> <li>Internal connections:</li> <li>One USB port header, which supports two USB 2.0 ports</li> <li>Six SATA-150 connectors with integrated RAID 0, 1, 10 support</li> <li>One ATA-100 connector</li> <li>SSI-compliant 24-pin control panel header</li> </ul> |
| Add-in card                      | Slot 6 Riser PCI Express* x8 + PCI-X* 133                                                                                                    |
| Video                            | On-board ATI* ES1000 video controller with 16 MB SDRAM                                                                                                    |
| Hard drive                       | SATA support                                                                                                    |
| System Management                | Support for Intel® System Management Software                                                                                                    |

# **Connector and Header Locations**

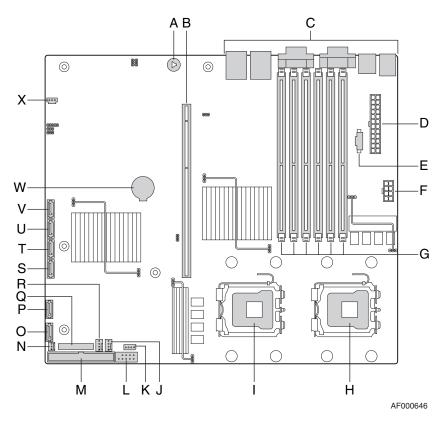

| A. On-board Speaker     | B. Slot 6 Riser PCI Express* x8 or PCI-X* 133 | C. Back Panel I/O Ports      |
|-------------------------|-----------------------------------------------|------------------------------|
| D. Main Power Connector | E. Auxiliary Power Signal<br>Connector        | F. Processor Power Connector |
| G. DIMM Sockets         | H. Processor 1 Socket                         | I. Processor 2 Socket        |
| J. CPU2 Fan             | K. SAS SGPIO                                  | L. USB Header                |
| M. IDE Connector        | N. PCI Fan                                    | O. SATA 0                    |
| P. SATA 1               | Q. Front Control Panel Header                 | R. CPU1 Fan                  |
| S. SATA 2               | T. SATA 3                                     | U. SATA 4                    |
| V. SATA 5               | W. CMOS Battery                               | X. SATA SGPIO                |

**Figure 2. Server Board Connector and Component Locations** 

# **Configuration Jumpers**

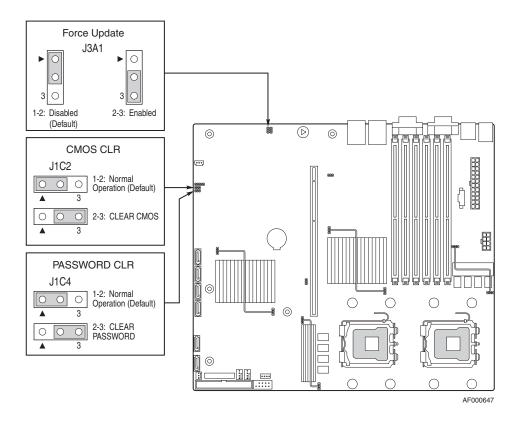

| Jumper Name      | Pins  | What Happens at System Reset                                                                                                    |
|------------------|-------|----------------------------------------------------------------------------------------------------|
| CMOS Clear       | 1 - 2 | Protect CMOS: These pins should be jumpered for normal operation                                                                                                    |
|                  | 2 - 3 | Erase CMOS: If these pins are jumpered for five to ten seconds the CMOS settings will be cleared on the next server reset. These pins should not be jumpered for normal operation.         |
| Password Clear   | 1-2   | Protect Password: These pins should be jumpered for normal operation.                                                                                                    |
|                  | 2 - 3 | Erase Password: If these pins are jumpered for five to ten seconds the password settings will be cleared on the next server reset. These pins should not be jumpered for normal operation. |
| BMC Force Update | 1 - 2 | Disable Force Update: These pins should be jumpered for normal operation.                                                                                                    |
|                  | 2 - 3 | Enable Force Update: Jumpering these pins forces a BMC update.                                                                                                    |

**Figure 3. Configuration Jumpers** 

# **Back Panel Connectors**

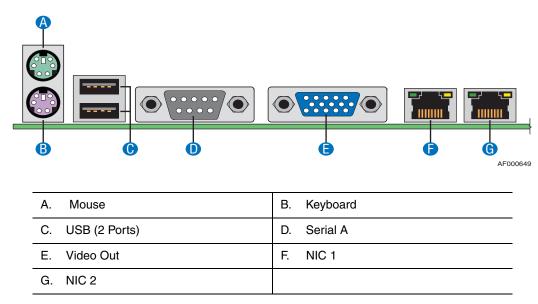

**Figure 4. Back Panel Connectors** 

The NIC LEDs at the right and left of each NIC provide the following information.

**Table 3. NIC LEDS** 

| LED   | LED State      | Description                                        |
|-------|----------------|----------------------------------------------------|
| Left  | Off            | No network connection is in place                  |
|       | Solid Amber    | Network connection is in place                     |
|       | Blinking Amber | Transmit/receive activity is occurring             |
| Right | Off            | 10 Mbps connection (if left LED is on or blinking) |
|       | Solid Amber    | 100 Mbps connection                                |
|       | Solid Green    | 1000 Mbps connection                               |

## **RAID Support**

The Intel<sup>®</sup> Server Board S5000VCL provides SATA only support. For information on configuring RAID, see the RAID software user's guide that is included on the *Intel*<sup>®</sup> *Server Deployment Toolkit 2.0 CD*.

#### **SATA Server Board**

The Intel® Server Board S5000VCL provides an embedded SATA controller that supports both 1.5 and 3.0 Gbps data transfer rates.

The BIOS Setup utility provides multiple drive configuration options on the Advanced | ATA Controller setup page, some of which affect the ability to configure RAID. The "Onboard SATA Controller" option is enabled by default. When this option is enabled, the "SATA Mode" option can be set to either Legacy or Enhanced. The Legacy and Enhanced modes affect the RAID configuration as follows:

- Legacy supports four disk drives and does not provide RAID support.
- Enhanced supports six disk drives and is required for RAID configurations.

When the enhanced mode is selected, you can choose to enable or disable "AHCI Mode" or "Configure SATA as RAID". Intel® Embedded Server RAID Technology II is enabled by the option, "Configure SATA as RAID." The Intel® Embedded Server RAID Technology II feature provides RAID modes 0, 1, and 10.

For RAID 0, 1, and 10, enclosure management is provided through the SATA\_SGPIO connector on the server board when a cable is attached between this connector on the server board and to the backplane or I<sup>2</sup>C interface.

**Note:** For assistance in navigating through the BIOS Setup utility, see the Intel® Server Board S5000VCL Technical Product Specification.

## **Hardware Requirements**

To avoid integration difficulties and possible board damage, your system must meet the requirements outlined below. For a list of qualified components, see the links under "Additional Information and Software."

#### **Processor**

One or two Dual-Core Intel<sup>®</sup> Xeon<sup>®</sup> processors 5100 series. For a complete list of supported processors, see the links under "Additional Information and Software."

#### **Memory**

The Intel<sup>®</sup> Server Board S5000VCL provides six DIMM sockets across two channels, Channel A and Channel B. Channel A consists of DIMM sockets A1, A2, and A3. Channel B consists of DIMM sockets B1, B2, and B3. See the figure below to locate the DIMM sockets.

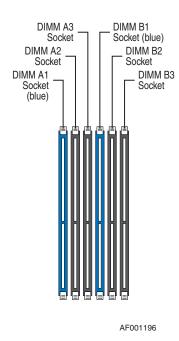

Figure 5. Identifying DIMM Sockets

A minimum of one 256 MB FBDIMM is required in DIMM socket A1 or B1. This uses single-channel interleave. However, for dual-channel interleave, providing optimum performance, a minimum of two FBDIMMs should be installed in DIMM sockets A1 and B1. Except for the option of installing a single DIMM in socket A1 or B1, DIMMs must be installed in pairs and populated as follows:

- DIMM A1 and DIMM B1 (blue sockets): Populate these two sockets together first
- DIMM A2 and DIMM B2: Populate these sockets in addition to DIMM A1 and DIMM B1 if four DIMMs are to be used
- DIMM A3 and DIMM B3: Populate these sockets after DIMM A1, DIMM B1, DIMM A2, and DIMM B2 have been populated
- FBDIMMs must meet the following requirements:
  - Use only DDR2-667 fully buffered, registered DIMM modules.
  - Use only FBDIMMs that comply with the JEDEC Revision 2.0 specifications.
  - Use only 240-pin DIMMs.

In determining your memory requirements, the need for memory sparing or memory mirroring must be considered. For a complete list of supported memory DIMMs, see the links under "Additional Information and Software."

#### Memory Sparing and Mirroring

The chipset includes hardware that supports memory mirroring and memory on-line sparing. Both memory mirroring and memory on-line sparing provide a way to prevent data loss in case a DIMM fails.

With memory mirroring the system maintains two copies of all data in the memory subsystem. If a DIMM fails, the data is not lost because the second copy of the data is available from the mirrored DIMM in the opposite channel. The system will not fail due to memory error unless both the primary and the mirrored copy of the data become corrupt at the same time.

In a mirrored system, the maximum usable memory is one-half of the installed memory, with a minimum of four DIMMs installed. Since the data is duplicated across DIMMs, it means that up to one-half of the installed DIMMs are actively in use at any one time. The remaining DIMMs are used for mirroring.

Memory mirroring and memory sparing are mutually exclusive. Only one can be active at a time. See the *Intel*<sup>®</sup> *Server Board S5000VCL Technical Product Specification* for additional information about the memory sub-system.

#### **Power Supply**

A minimum of 400 Watts is required. Your supply must provide a minimum of 2A of 5V standby current or the board will not boot.

# **Optional Hardware**

#### **Hard Disk Drives**

The Intel<sup>®</sup> Server Board S5000VCL supports up to six SATA hard disk drives with six SATA ports (3 GB/s). The server board has one IDE connector that is capable of supporting optical drives. See the documentation included with your server chassis for additional drive information and drive installation instructions.

# **Using the BIOS Setup Utility**

This section describes the BIOS Setup Utility options, which is used to change server configuration defaults. You can run BIOS Setup with or without an operating system being present. See "Additional Information and Software" for a link to the Technical Product Specification where you will find details about specific BIOS setup screens.

#### **Starting Setup**

You can enter and start BIOS Setup under several conditions:

- When you turn on the server, after POST completes the memory test.
- When you have moved the CMOS jumper on the server board to the "Clear CMOS" position (enabled).

In the two conditions listed above, during the Power On Self Test (POST), you will see this prompt:

```
Press <F2> to enter SETUP
```

In a third condition, when CMOS/NVRAM has been corrupted, you will see other prompts but not the <F2> prompt:

```
Warning: CMOS checksum invalid
Warning: CMOS time and date not set
```

In this condition, the BIOS will load default values for CMOS and attempt to boot.

#### **If You Cannot Access Setup**

If you are not able to access BIOS Setup, you might need to clear the CMOS memory. For instructions on clearing the CMOS, see "Clearing the CMOS".

#### **Setup Menus**

Each BIOS Setup menu page contains a number of features. Except for those features that are provided only to display automatically configured information, each feature is associated with a value field that contains user-selectable parameters. These parameters can be changed if the user has adequate security rights. If a value cannot be changed for any reason, the feature's value field is inaccessible.

"Setup Menu Key Use" describes the keyboard commands you can use in the BIOS Setup menus.

**Table 4. Setup Menu Key Use** 

| Key to<br>Press            | Description                                                                                                    |
|----------------------------|----------------------------------------------------------------------------------------------------|
| <f1></f1>                  | Pressing <f1> on any menu invokes the general help window.</f1>                                                                                                    |
| Left and right arrows      | The left and right arrow keys are used to move between the major menu pages. The keys have no affect if a submenu or pick list is displayed.                                                                                                    |
| Up arrow                   | Select Item up - The up arrow is used to select the previous value in a menu item's option list, or a value field pick list. Pressing the <enter> key activates the selected item.</enter>                                                                                                    |
| Down arrow                 | Select Item down - The down arrow is used to select the next value in a menu item's option list, or a value field pick list. Pressing the <enter> key activates the selected item.</enter>                                                                                                    |
| <f5> or &lt;-&gt;</f5>     | Change Value - The minus key or the <f5> function key is used to change the value of the current item to the previous value. This key scrolls through the values in the associated pick list without displaying the full list.</f5>                                                                                                    |
| <f6> or<br/>&lt;+&gt;</f6> | Change Value - The plus key or the <f6> function key is used to change the value of the current menu item to the next value. This key scrolls through the values in the associated pick list without displaying the full list. On 106-key Japanese keyboards, the plus key has a different scan code than the plus key on the other keyboard, but it has the same effect.</f6>                                                                                                    |
| <enter></enter>            | Execute Command - The <enter> key is used to activate submenus when the selected feature is a submenu, or to display a pick list if a selected feature has a value field, or to select a sub-field for multi-valued features like time and date. If a pick list is displayed, the <enter> key will undo the pick list, and allow another selection in the parent menu.</enter></enter>                                                                                                    |
| <esc></esc>                | Exit - The <esc> key provides a mechanism for backing out of any field. This key will undo the pressing of the <enter> key. When the <esc> key is pressed while editing any field or selecting features of a menu, the parent menu is re-entered. When the <esc> key is pressed in any submenu, the parent menu is re-entered. When the <esc> key is pressed in any major menu, the exit confirmation window is displayed and the user is asked whether changes can be discarded.</esc></esc></esc></enter></esc> |
| <f9></f9>                  | Setup Defaults - Pressing <f9> causes the following to appear:</f9>                                                                                                    |
|                            | Setup Confirmation                                                                                                    |
|                            | Load default configuration now? [Yes] [No]                                                                                                    |
|                            | If "Yes" is selected and the <enter> key is pressed, all Setup fields are set to their default values. If "No" is selected and the <enter> key is pressed, or if the <esc> key is pressed, the user is returned to where they were before <f9> was pressed without affecting any existing field values.</f9></esc></enter></enter>                                                                                                    |

**Table 4. Setup Menu Key Use** 

| Key to<br>Press | Description                                                                                                    |
|-----------------|----------------------------------------------------------------------------------------------------|
| <f10></f10>     | Save and Exit - Pressing <f10> causes the following message to appear:</f10>                                                                                                    |
|                 | Setup Confirmation                                                                                                    |
|                 | Save Configuration changes and exit now?                                                                                                    |
|                 | [Yes] [No]                                                                                                    |
|                 | If "Yes" is selected and the <enter> key is pressed, all changes are saved and Setup is exited. If "No" is selected and the <enter> key is pressed, or the <esc> key is pressed, the user is returned to where they were before <f10> was pressed without affecting any existing values.</f10></esc></enter></enter> |

# **Upgrading the BIOS**

The current BIOS setting allows for users to control Fan Profile.

Under the **Advanced** | **System Acoustic** and **Performance Configuration** screen in BIOS Setup, users can tune their systems depending on environmental conditions and customer requirements. For users who desire **quieter system performance**, <u>acoustic mode is available</u> under the 'Set Fan Profile' setting. If selected, the system will favor using throttling of processors and memory over boosting fans to cool the system if thermal thresholds are met. If performance mode is selected, the system will use fan control to provide primary system cooling before attempting to throttle processors or memory.

The 'Altitude' setting assists the system fan control algorithm to determine the optimal fan speed for the environment where the server is deployed.

The upgrade utility allows you to upgrade the BIOS in flash memory. The code and data in the upgrade file include the following:

- On-board system BIOS, including the recovery code, BIOS Setup Utility, and strings.
- On-board video BIOS and other option ROMs for devices embedded on the server board.
- · OEM binary area
- Microcode
- A way to change the BIOS language

#### **Preparing for the Upgrade**

The steps below explain how to prepare to upgrade the BIOS, including how to record the current BIOS settings and how to obtain the upgrade utility.

**Note:** In the unlikely event that a BIOS error occurs during the BIOS update process, a recovery process may need to be followed to return the system to service. See "Additional Information and Software" for a link to necessary software and instructions.

#### Recording the Current BIOS Settings

1. Boot the computer and press <F2> when you see the message:

Press <F2> Key if you want to run SETUP

2. Write down the current settings in the BIOS Setup program.

**Note:** Do not skip step 2. You will need these settings to configure your computer at the end of the procedure.

#### Obtaining the Upgrade

Download the BIOS image file to a temporary folder on your hard drive. See "Additional Information and Software" for a link to the update software.

**Note:** Review the instructions and release notes that are provided in the readme file distributed with the BIOS image file before attempting a BIOS upgrade. The release notes contain critical information regarding jumper settings, specific fixes, or other information to complete the upgrade.

#### **Upgrading the BIOS**

Follow the instructions in the readme file that came with the BIOS upgrade. When the update completes, remove the bootable media from which you performed the upgrade.

**Caution:** Do not power down the system during the BIOS update process! The system will reset automatically when the BIOS update process is completed.

**Note:** You may encounter a CMOS Checksum error or other problem after reboot. If this happens, shut down the system and boot it again. CMOS checksum errors require that you enter Setup, check your settings, save your settings, and exit Setup.

# **Clearing the Password**

If the user or administrator password(s) is lost or forgotten, moving the password clear jumper into the "clear" position clears both passwords. The password clear jumper must be restored to its original position before a new password(s) can be set.

- 1. Power down the system and disconnect the AC power.
- 2. Open the server chassis.
- 3. Move the jumper from the normal operation position, Password Clear Protect, at pins 1 and 2 to the Password Clear Erase position, covering pins 2 and 3 as indicated in the following diagram.

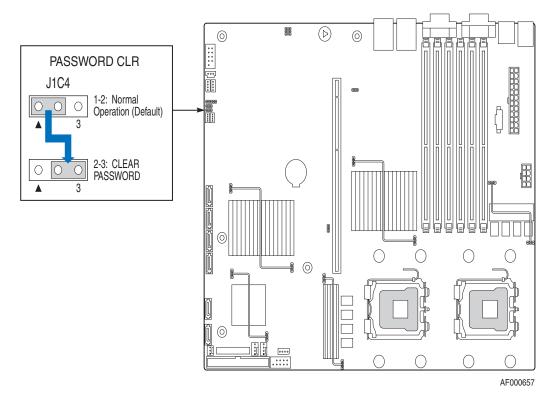

Figure 6. Clearing the Password

- 4. Reconnect the AC power, power up the system.
- 5. Power down the system and disconnect the AC power.
- 6. Return the Password Clear jumper to the Password Clear Protect position, covering pins 1 and 2.
- 7. Close the server chassis.
- 8. Reconnect the AC power and power up the server.

## **Clearing the CMOS**

If you are not able to access the BIOS setup screens, the CMOS Clear jumper will need to be used to reset the configuration RAM.

- 1. Power down the system and disconnect the AC power.
- 2. Open the server.
- 3. Move the jumper from the normal operation position, CMOS Clear by BMC, at pins 1 and 2 to the CMOS Clear Force Erase position, covering pins 2 and 3 as indicated in the following diagram.

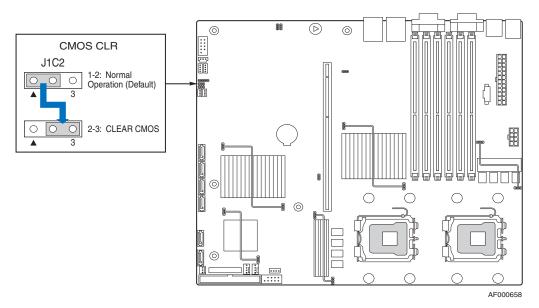

Figure 7. Clearing the CMOS

- 4. Reconnect the AC power, power up the system.
- 5. When the system begins beeping, power it down and disconnect the AC power.
- 6. Return the CMOS Clear jumper to the CMOS Clear by BMC location, covering pins 1 and 2.
- 7. Close the server chassis.
- 8. Reconnect the AC power and power up the system.

# 3 Hardware Installations and Upgrades

# **Before You Begin**

Before working with your server product, pay close attention to the "Safety Information" at the beginning of this manual.

#### **Tools and Supplies Needed**

- Phillips\* (cross head) screwdriver (#1 bit and #2 bit)
- Needle nosed pliers
- Antistatic wrist strap and conductive foam pad (recommended)

# **Installing and Removing Memory**

The silk-screen on the board for the FBDIMMs displays DIMM B3, DIMM B2, DIMM B1, DIMM A3, DIMM A2, and DIMM A1, starting from the edge of the board. See "Memory" for a discussion of the memory requirements and options. See "Additional Information and Software" for a link to the list of tested DIMMs.

**Note:** DIMM notch and socket bump must align. DDR2 DIMMS cannot be inserted in FBDIMM sockets.

#### **Installing FBDIMMs**

To install FBDIMMs, follow these steps:

- 1. Observe the safety and ESD precautions in "Safety Information".
- 2. Turn off all peripheral devices connected to the server. Turn off the server.
- 3. Disconnect the AC power cord from the server.
- 4. Remove the server's cover. See the documentation that came with your server chassis for instructions on removing the server's cover.
- 5. Locate the DIMM sockets (see Figure 8).

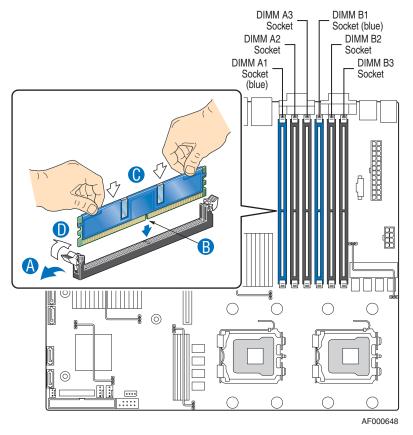

Figure 8. Installing DIMMS

- 6. Make sure the clips at either end of the DIMM socket(s) are pushed outward to the open position.
- 7. Holding the DIMM by the edges, remove it from its anti-static package.
- 8. Position the DIMM above the socket. Align the notch on the bottom edge of the DIMM with the key in the DIMM socket. The arrow in the inset in Figure 8 is pointing to the key in the socket.
- 9. Insert the bottom edge of the DIMM into the socket.

- 10. When the DIMM is inserted, push down on the top edge of the DIMM until the retaining clips snap into place. Make sure the clips are firmly in place.
- 11. Replace the server's cover and reconnect the AC power cord. See the documentation that came with your server chassis for instructions on installing the server's cover.

## **Removing FBDIMMs**

To remove an FBDIMM, follow these steps:

- 1. Observe the safety and ESD precautions in "Safety Information".
- 2. Turn off all peripheral devices connected to the server. Turn off the server.
- 3. Remove the AC power cord from the server.
- 4. Remove the server's cover. See the documentation that came with your server chassis for instructions on removing the server's cover.
- 5. Disconnect and remove any components necessary to access the DIMM sockets. See the documentation that came with your chassis for instructions on removing chassis components.
- 6. Push the clips at each end of the DIMM socket(s) outward to the open position. The FBDIMM lifts from the socket.
- 7. Holding the FBDIMM by the edges, lift it from the socket. Store the FBDIMM in an anti-static package.
- Reinstall and reconnect any parts you removed or disconnected to reach the DIMM sockets. See the documentation that came with your chassis for instructions on installing chassis components.
- 9. Replace the chassis cover and reconnect the AC power cord. See the documentation that came with your chassis for instructions on installing the cover.

#### **Installing or Replacing the Processor**

Caution: Processor must be appropriate: You may damage the server board if you install a processor that is inappropriate for your server. See "Additional Information and Software" for a link to the list of compatible processor(s).

Caution: ESD and handling processors: Reduce the risk of electrostatic discharge (ESD) damage to the processor by doing the following: (1) Touch the metal chassis before touching the processor or server board. Keep part of your body in contact with the metal chassis to dissipate the static charge while handling the processor. (2) Avoid moving around unnecessarily.

#### **Installing the Processor**

To install a processor, follow these instructions:

- 1. Observe the safety and ESD precautions in "Safety Information".
- 2. Turn off all peripheral devices connected to the server. Turn off the server.
- 3. Disconnect the AC power cord from the server.
- 4. Remove the server's cover. See the documentation that came with your server chassis for instructions on removing the server's cover.
- 5. Locate the processor socket and raise the socket handle completely (see Figure 9).
- 6. Align the pins of the processor with the socket, and insert the processor into the socket.

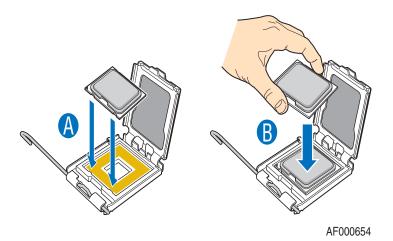

Figure 9. Installing the Processor

*Note:* Make sure the alignment triangle mark and the alignment triangle cutout align correctly.

7. Lower the socket lever completely.

#### **Installing the Heat Sink(s)**

The heat sink has Thermal Interface Material (TIM) located on the bottom of it. Use caution when you unpack the heat sink so you do not damage the TIM.

- 1. Set the heat sink over the processor, lining up the four captive screws with the four posts surrounding the processor.
- 2. Loosely screw in the captive screws on the heat sink corners in a diagonal manner. Do no fully tighten one screw before tightening another.
- 3. Gradually and equally tighten each captive screw until each is firmly tightened.

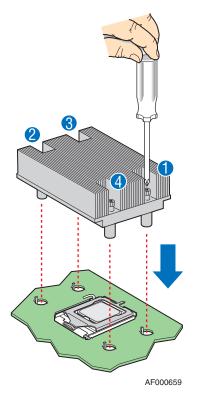

Figure 10. Installing the Heat Sink(s)

- 4. Reinstall and reconnect any parts you removed or disconnected to reach the processor sockets.
- 5. Replace the server's cover and reconnect the AC power cord. See the documentation that came with your server chassis for instructions on installing the server's cover.

#### **Removing a Processor**

- 1. Observe the safety and ESD precautions in "Safety Information".
- 2. Turn off all peripheral devices connected to the server. Turn off the server.
- 3. Remove the AC power cord from the server.
- 4. Remove the server's cover. See the documentation that came with your server chassis for instructions on removing the server's cover.
- 5. Unplug the processor fan cable from the server board.
- 6. Loosen the four captive screws on the corners of the heat sink.
- 7. Twist the heat sink slightly to break the seal between the heat sink and the processor.
- 8. Lift the heat sink from the processor. If it does not pull up easily, twist the heat sink again. Do not force the heat sink from the processor. Doing so could damage the processor.
- 9. Lift the processor lever.
- 10. Remove the processor.
- 11. If installing a replacement processor, see "Installing the Processor". Otherwise, reinstall the chassis cover.

# **Replacing the Backup Battery**

The lithium battery on the server board powers the RTC for up to 10 years in the absence of power. When the battery starts to weaken, it loses voltage, and the server settings stored in CMOS RAM in the RTC (for example, the date and time) may be wrong. Contact your customer service representative or dealer for a list of approved devices.

- **Warning:** Danger of explosion if battery is incorrectly replaced. Replace only with the same or equivalent type recommended by the equipment manufacturer. Discard used batteries according to manufacturer's instructions.
- *Advarsel:* Lithiumbatteri Eksplosionsfare ved fejlagtig håndtering. Udskiftning må kun ske med batteri af samme fabrikat og type. Levér det brugte batteri tilbage til leverandøren.
- **Advarsel:** Lithiumbatteri Eksplosjonsfare. Ved utskifting benyttes kun batteri som anbefalt av apparatfabrikanten. Brukt batteri returneres apparatleverandøren.
- **Varning:** Explosionsfara vid felaktigt batteribyte. Använd samma batterityp eller en ekvivalent typ som rekommenderas av apparattillverkaren. Kassera använt batteri enligt fabrikantens instruktion.
- Varoitus: Paristo voi räjähtää, jos se on virheellisesti asennettu. Vaihda paristo ainoastaan laitevalmistajan suosittelemaan tyyppiin. Hävitä käytetty paristo valmistajan ohjeiden mukaisesti.
  - 1. Observe the safety and ESD precautions in "Safety Information".
  - 2. Turn off all peripheral devices connected to the server. Turn off the server.
  - 3. Disconnect the AC power cord from the server.
  - 4. Remove the server's cover and locate the battery. See the documentation that came with your server chassis for instructions on removing the server's cover.
  - 5. Insert the tip of a small flat bladed screwdriver, or an equivalent, under the tab in the plastic retainer. Gently push down on the screwdriver to lift the battery.
  - 6. Remove the battery from its socket.

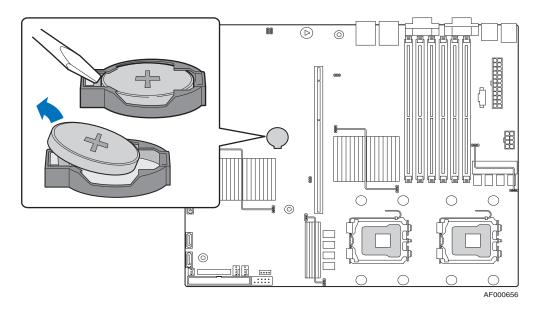

Figure 11. Replacing the Battery Backup

- 7. Dispose of the battery according to local ordinance.
- 8. Remove the new lithium battery from its package, and, being careful to observe the correct polarity, insert it in the battery socket.
- 9. Close the chassis.
- 10. Run Setup to restore the configuration settings to the RTC.

# **Appendix A: Getting Help**

#### **World Wide Web**

http://support.intel.com/support/motherboards/server/S5000VCL.

# **Telephone**

All calls are billed per incident, levied in local currency at the applicable credit card exchange rate plus applicable taxes. (Intel reserves the right to change the pricing for telephone support at any time without notice).

Before calling, fill out an "Intel<sup>®</sup> Server Issue Report Form". A sample form is provided on the following pages. However, for the fastest service, please submit your form via the Internet.

For an updated support contact list, see http://www.intel.com/support/9089.htm/

#### U.S. and Canada

1-800-404-2284

#### Europe

**Belgium** ..... 02 714 3182

**Denmark** ... 38 487077

**Finland** ..... 9 693 79297

France...... 01 41 918529

Germany ... 069 9509 6099

Holland ..... 020 487 4562

Italy..... 02 696 33276

Norway ..... 23 1620 50

**Spain**.......... 91 377 8166

Sweden...... 08 445 1251

**UK**...... 870 6072439

#### In Asia-Pacific Region

Australia.... 1800 649931

Cambodia.. 63 2 636 9797 (via Philippines)

**China** ....... 800 820 1100 (toll-free)

**Hong Kong** 852 2 844 4456

India.......... 0006517 2 68303634 (manual toll-free. You need an IDD-equipped

telephone)

**Indonesia** ... 803 65 7249

Korea ...... 822 767 2595

**Malaysia** .... 1 800 80 1390

**Myanmar**... 63 2 636 9796 (via Philippines)

**New Zealand** 0800 444 365

Pakistan..... 632 63684 15 (IDD via Philippines)

**Philippines** 1 800 1 651 0117

**Singapore** .. 65 6213-1311

**Taiwan** ...... 2 2545-1640

**Thailand** .... 1 800 631 0003

Vietnam ..... 632 6368416 (IDD via Philippines)

#### Japan

**Domestic** .... 0120 868686

**Outside country** 81 298 47 0800

#### Latin America

**Argentina** .. Contact AT&T USA at 0-800 222 1288. Once connected, dial 800 843 4481

**Brazil** ...... 001-916 377 0180

Chile

**Easter Island.** ...... Contact AT&T USA at 800 800 311. Once connected, dial 800 843 4481

Mainland and Juan .. Contact AT&T USA at 800 225 288. Once connected, dial 800 843 4481

Colombia ... Contact AT&T USA at 01 800 911 0010. Once connected, dial 800 843 4481

Costa Rica. Contact AT&T USA at 0 800 0 114 114. Once connected, dial 800 843 4481

**Ecuador** 

(Andimate) .... Contact AT&T USA at 1 999 119. Once connected, dial 800 843 4481

(**Pacifictel**) ..... Contact AT&T USA at 1 800 225 528. Once connected, dial 800 843 4481

Guatemala. Contact AT&T USA at 99 99 190. Once connected, dial 800 843 4481

**Mexico** ...... Contact AT&T USA at 001 800 462 628 4240. Once connected, dial 800 843 4481

**Miami** ....... 1 800 621 8423

Panama...... Contact AT&T USA at 00 800 001 0109. Once connected, dial 800 843 4481

**Paraguay** ... 001 916 377 0114

**Peru** ...... 001 916 377 0114

**Uruguay**..... 001 916 377 0114

Venezuela... Contact AT&T USA at 0 800 2255 288. Once connected, dial 800 843 4481

# Appendix B: Regulatory and Compliance Information

# **Product Regulatory Compliance**

#### **Product Safety Compliance**

The Intel® Server Board S5000VCL complies with the following safety requirements:

- UL60950 CSA 60950 (USA / Canada)
- EN60950 (Europe)
- IEC60950 (International)
- CB Certificate & Report, IEC60950 (report to include all country national deviations)
- Belarus License Listed on System License (Belarus)
- CE Low Voltage Directive 73/23/EEE (Europe)
- IRAM Certification (Argentina)

#### **Product EMC Compliance - Class A Compliance**

**Note:** Legally this product is required to comply with Class A emission requirements because it is intended for a commercial type market place. Intel targets 10db margin to Class A Limits.

The Intel<sup>®</sup> Server Board S5000VCL has been has been tested and verified to comply with the following electromagnetic compatibility (EMC) regulations when installed a compatible Intel<sup>®</sup> host system. For information on compatible host system(s) see Intel's Server Builder Web site or contact your local Intel representative.

- FCC /ICES-003 Emissions (USA/Canada) Verification
- CISPR 22 Emissions (International)
- EN55022 Emissions (Europe)
- EN55024 Immunity (Europe)
- CE EMC Directive 89/336/EEC (Europe)
- VCCI Emissions (Japan)
- AS/NZS 3548 Emissions (Australia / New Zealand)
- BSMI CNS13438 Emissions (Taiwan)

- Belarus License Listed on one System License (Belarus)
- RRL MIC Notice No. 1997-41 (EMC) & 1997-42 (EMI) (Korea)

#### **Certifications / Registrations / Declarations**

- UL Certification (US/Canada)
- CE Declaration of Conformity (CENELEC Europe)
- FCC/ICES-003 Class A Attestation (USA/Canada)
- C-Tick Declaration of Conformity (Australia)
- MED Declaration of Conformity (New Zealand)
- BSMI Certification (Taiwan)
- Belarus Listed on one System License (Belarus)
- RRL Certification (Korea)
- Ecology Declaration (International)

#### **Product Regulatory Compliance Markings**

This product is marked with the following Product Certification Markings:

**Table 5. Product Certification Markings** 

| Regulatory<br>Compliance | Region     | Marking                                                          |
|--------------------------|------------|------------------------------------------------------------------|
| UL Mark                  | USA/Canada | C S US                                                           |
| CE Mark                  | Europe     | C€                                                               |
| EMC Marking (Class A)    | Canada     | CANADA ICES-003 CLASS A<br>CANADA NMB-003 CLASSE A               |
| BSMI Marking (Class A)   | Taiwan     | 警告使用者:<br>這是甲類的資訊產品,在居住的環境中使用時,可能會造成射頻干擾,在這種情況下,使用者會被要求採取某些適當的對策 |

**Table 5. Product Certification Markings** 

| Regulatory<br>Compliance | Region                  | Marking          |
|--------------------------|-------------------------|------------------|
| Ctick Marking            | Australia / New Zealand | C                |
| RLL MIC Mark             | Korea                   | MIC<br>면옵변호: CPU |

# **Electromagnetic Compatibility Notices**

#### FCC (USA)

This device complies with Part 15 of the FCC Rules. Operation is subject to the following two conditions: (1) this device may not cause harmful interference, and (2) this device must accept any interference received, including interference that may cause undesired operation.

For questions related to the EMC performance of this product, contact:

Intel Corporation
5200 N.E. Elam Young Parkway
Hillsboro, OR 97124-6497
1-800-628-8686

This equipment has been tested and found to comply with the limits for a Class A digital device, pursuant to Part 15 of the FCC Rules. These limits are designed to provide reasonable protection against harmful interference in a residential installation. This equipment generates, uses, and can radiate radio frequency energy and, if not installed and used in accordance with the instructions, may cause harmful interference to radio communications. However, there is no guarantee that interference will not occur in a particular installation. If this equipment does cause harmful interference to radio or television reception, which can be determined by turning the equipment off and on, the user is encouraged to try to correct the interference by one or more of the following measures:

- Reorient or relocate the receiving antenna.
- Increase the separation between the equipment and the receiver.
- Connect the equipment to an outlet on a circuit other than the one to which the receiver is connected.
- Consult the dealer or an experienced radio/TV technician for help.

Any changes or modifications not expressly approved by the grantee of this device could void the user's authority to operate the equipment. The customer is responsible for ensuring compliance of the modified product.

Only peripherals (computer input/output devices, terminals, printers, etc.) that comply with FCC Class A or B limits may be attached to this computer product. Operation with noncompliant peripherals is likely to result in interference to radio and TV reception.

All cables used to connect to peripherals must be shielded and grounded. Operation with cables, connected to peripherals, that are not shielded and grounded may result in interference to radio and TV reception.

#### ICES-003 (Canada)

Cet appareil numérique respecte les limites bruits radioélectriques applicables aux appareils numériques de Classe A prescrites dans la norme sur le matériel brouilleur: "Apparelis Numériques", NMB-003 édictee par le Ministre Canadian des Communications.

This digital apparatus does not exceed the Class A limits for radio noise emissions from digital apparatus set out in the interference-causing equipment standard entitled: "Digital Apparatus," ICES-003 of the Canadian Department of Communications.

#### **Europe (CE Declaration of Conformity)**

This product has been tested in accordance too, and complies with the Low Voltage Directive (73/23/EEC) and EMC Directive (89/336/EEC). The product has been marked with the CE Mark to illustrate its compliance.

#### **VCCI (Japan)**

この装置は、情報処理装置等電波障害自主規制協議会(VCCI)の基準に基づくクラスB情報技術装置です。この装置は、家庭環境で使用することを目的としていますが、この装置がラジオやテレビジョン受信機に近接して使用されると、受信障害を引き起こすことがあります。

取扱説明書に従って正しい取り扱いをして下さい。

English translation of the notice above:

This is a Class B product based on the standard of the Voluntary Control Council for Interference (VCCI) from Information Technology Equipment. If this is used near a radio or television receiver in a domestic environment, it may cause radio interference. Install and use the equipment according to the instruction manual.

#### **BSMI** (Taiwan)

The BSMI Certification Marking and EMC warning is located on the outside rear area of the product.

#### 警告使用者:

這是甲類的資訊產品,在居住的環境中使用時,可能會造成射頻干擾,在這種情況下,使用者會被要求採取某些適當的對策

#### **RRL** (Korea)

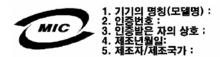

English translation of the notice above:

- 1. Type of Equipment (Model Name): On License and Product
- 2. Certification No.: On RRL certificate. Obtain certificate from local Intel representative
- 3. Name of Certification Recipient: Intel Corporation
- 4. Date of Manufacturer: Refer to date code on product
- Manufacturer/Nation: Intel Corporation/Refer to country of origin marked on product

# Restriction of Hazardous Substances (RoHS) Compliance

Intel has a system in place to restrict the use of banned substances in accordance with the European Directive 2002/95/EC. Compliance is based on declaration that materials banned in the RoHS Directive are either (1) below all applicable threshold limits or (2) an approved / pending RoHS exemption applies.

RoHS implementating details are not fully defined and may change.

Threshold limits and banned substances are noted below:

- Quantity limit of 0.1% by mass (1000 PPM) for:
  - Lead
  - Mercury
  - Hexavalent Chromium
  - Polybrominated Biphenyls Diphenyl Ethers (PBDE)
- Quantity limit of 0.01% by mass (100 PPM) for:
  - Cadmium

# **End-of-Life / Product Recycling**

Product recycling and end-of-life take-back systems and requirements vary by country. Contact the retailer or distributor of this product for information about product recycling and / or take-back.

# **Appendix C: Troubleshooting**

This chapter helps you identify and solve problems that might occur while you are using the system.

For any issue, first ensure you are using the latest firmware and files. Firmware upgrades include updates for BIOS, the baseboard management controller (BMC), and the hot-swap controller (HSC). See "Additional Information and Software" for a link to the software updates. In addition to the server firmware and files, also update any drivers used for components you have installed in your system, such as video drivers, and network drivers.

Intel provides a package called the "Platform Confidence Test" that may help with your diagnostics. See "Additional Information and Software" for a link to this software.

If you are unable to resolve your server problems on your own, see "Getting Help" for assistance.

# **Resetting the System**

Before going through in-depth troubleshooting, attempt first to perform reset your system using one of the methods below.

**Table 6. Resetting the System** 

| To do this                                                                                                    | Press                         |
|----------------------------------------------------------------------------------------------------|-------------------------------|
| Soft boot reset to clear the system memory and reload the operating system                                                                                         | <ctrl+alt+del></ctrl+alt+del> |
| Clear system memory, restart POST, and reload the operating system                                                                                                 | Reset button                  |
| Cold boot reset. Turn the system power off and then on. This clears system memory, restarts POST, reloads the operating system, and halts power to all peripherals | Power off/on button           |

# **Problems following Initial System Installation**

Problems that occur at initial system startup are usually caused by an incorrect installation or configuration. Hardware failure is a less frequent cause. If the problem you are experiencing is with a specific software application, see "Problems with Newly Installed Application Software".

#### **First Steps Checklist**

- Is AC power available at the wall outlet?
- Are the power supplies plugged in? Check the AC cable(s) on the back of the chassis and at the AC source.
- Are all cables correctly connected and secured?
- Are the processors fully seated in their sockets on the server board?
- Are all standoffs in the proper location and not touching any components, causing a potential short?
- Are all add-in PCI boards fully seated in their slots on the server board?
- Are all jumper settings on the server board correct?
- Are all jumper and switch settings on add-in boards and peripheral devices correct?
  To check these settings, refer to the manufacturer's documentation that comes with
  them. If applicable, ensure that there are no conflicts-for example, two add-in boards
  sharing the same interrupt.
- Are all peripheral devices installed correctly?
- If the system has a hard disk drive, is it properly formatted or configured?
- Are all device drivers properly installed?
- Are the configuration settings made in Setup correct?
- Is the operating system properly loaded? See the operating system documentation.
- Did you press the system power on/off switch on the front panel to turn the server on (power on light should be lit)?
- Is the system power cord properly connected to the system and plugged into a NEMA 5 15R outlet for 100-120V or a NEMA 6-15R outlet for 200-240V?
- Are all integrated components from the tested components lists? Check the tested memory, and chassis lists, as well as the supported hardware and operating system list. See "Additional Information and Software" for links to the tested component lists.

# **Hardware Diagnostic Testing**

This section provides a more detailed approach to identifying a hardware problem and locating its source.

Caution: Turn off devices before disconnecting cables: Before disconnecting any peripheral cables from the system, turn off the system and any external peripheral devices. Failure to do so can cause permanent damage to the system and/or the peripheral devices.

- 1. Turn off the system and all external peripheral devices. Disconnect each device from the system, except for the keyboard and the video monitor.
- 2. Make sure the system power cord is plugged into a properly grounded AC outlet.
- 3. Make sure your video display monitor and keyboard are correctly connected to the system. Turn on the video monitor. Set its brightness and contrast controls to at least two thirds of their maximum ranges (see the documentation supplied with your video display monitor).
- 4. If the operating system normally loads from the hard disk drive, make sure there is no diskette in drive A and no CD-ROM disk in the CD-ROM drive.
- 5. If the power LED does light, attempt to boot from a floppy diskette or from a CD-ROM disk.
- 6. Turn on the system. If the power LED does not light, see "Power Light Does Not Light".

#### **Verifying Proper Operation of Key System Lights**

As POST determines the system configuration, it tests for the presence of each mass storage device installed in the system. As each device is checked, its activity light should turn on briefly. Check for the following:

- Does the diskette drive activity light turn on briefly? If not, see "Diskette Drive Activity Light Does Not Light".
- If system LEDs are illuminated, see "Make sure the BIOS is configured to allow the CD-ROM to be the first bootable device." for a description of the light and steps to take to correct the problem.

#### **Confirming Loading of the Operating System**

Once the system boots up, the operating system prompt appears on the screen. The prompt varies according to the operating system. If the operating system prompt does not appear, see "No Characters Appear on Screen".

# **Specific Problems and Corrective Actions**

This section provides possible solutions for these specific problems:

- Power light does not light.
- No characters appear on screen.
- Characters on the screen appear distorted or incorrect.
- System cooling fans do not rotate.
- Diskette drive activity light does not light.
- Hard disk drive activity light does not light.
- CD-ROM drive activity light does not light.
- There are problems with application software.
- The bootable CD-ROM is not detected.

Try the solutions below in the order given. If you cannot correct the problem, contact your service representative or authorized dealer for help.

#### **Power Light Does Not Light**

Check the following:

- Did you press the power-on button?
- Is the system operating normally? If so, the power LED might be defective or the cable from the control panel to the server board might be loose.
- Have you securely plugged the server AC power cord into the power supply?
- Some power supplies have a power switch on the back of the power supply, next to the fan. If your system has one, is it turned on?
- Remove all add-in cards and see if the system boots. If successful, add the cards back in one at a time with a reboot between each addition.
- Make sure the memory DIMMs comply with the system requirements.
- Make sure the memory DIMMs have been populated according to the system requirements.
- Remove the memory DIMMs and re-seat them.
- Make sure the processor(s) comply with the system requirements.
- Make sure the processor(s) have been populated according to the system requirements.
- Remove the processor(s) and re-seat them.
- Make sure the chassis standoffs are installed only below mounting holes. Misplaced standoffs can contact the pins on the bottom of the server board and cause a short.

### **No Characters Appear on Screen**

#### Check the following:

- Is the keyboard functioning? Test it by turning the "Num Lock" function on and off to make sure the Num Lock light is functioning.
- Is the video monitor plugged in and turned on? If you are using a switch box, is it switched to the correct system?
- Are the brightness and contrast controls on the video monitor properly adjusted?
- Is the video monitor signal cable properly installed?
- Does this video monitor work correctly if plugged into a different system?
- Is the onboard video controller enabled in the BIOS?
- Remove all add-in cards and see if the video returns. If successful, add the cards back in one at a time with a reboot between each addition.
- Make sure the memory DIMMs comply with the system requirements.
- Make sure the memory DIMMs have been populated according to the system requirements.
- Remove the memory DIMMs and re-seat them.
- Make sure the processor(s) comply with the system requirements.
- Make sure the processor(s) have been populated according to the system requirements.
- Remove the processor(s) and re-seat them.

If you are using an add-in video controller board, do the following:

- 1. Verify that the video works using the onboard video controller.
- 2. Verify that the video controller board is fully seated in the server board connector.
- 3. Reboot the system for changes to take effect.
- 4. If there are still no characters on the screen after you reboot the system and POST emits a beep code, write down the beep code you hear. This information is useful for your service representative.
- 5. If you do not receive a beep code and characters do not appear, the video display monitor or video controller may have failed. Contact your service representative or authorized dealer for help.

#### **Characters Are Distorted or Incorrect**

Check the following:

- Are the brightness and contrast controls properly adjusted on the video monitor? See the manufacturer's documentation.
- Are the video monitor's signal and power cables properly installed?
- Does this video monitor work correctly if plugged into a different system?

#### **System Cooling Fans Do Not Rotate Properly**

If the system cooling fans are not operating properly, it is an indication of possible system component failure.

Check the following:

- Is the power-on light lit? If not, see "Power Light Does Not Light".
- If your system has LED lights for the fans, is one or more of these LEDs lit?
- Are any other control panel LEDs lit?
- Have any of the fan motors stopped? Use the server management subsystem to check the fan status.
- Have your fans speeded up in response to an overheating situation?
- Have your fans speeded up in response to a fan that has failed?
- Are the fan power connectors properly connected to the server board?
- Is the cable from the control panel board connected to the both the control panel board and to the server board?
- Are the power supply cables properly connected to the server board?
- Are there any shorted wires caused by pinched-cables or have power connector plugs been forced into power connector sockets the wrong way?

#### **Diskette Drive Activity Light Does Not Light**

Check the following:

- Are the diskette drive's power and signal cables properly installed?
- Are all relevant switches and jumpers on the diskette drive set correctly?
- Is the diskette drive properly configured?
- Is the diskette drive activity light always on? If so, the signal cable may be plugged in incorrectly.

If you are using the onboard diskette controller, use the BIOS setup to make sure that "Onboard Floppy" is set to "Enabled." If you are using an add-in diskette controller, make sure that "Onboard Floppy" is set to "Disabled."

# CD-ROM Drive or DVD-ROM Drive Activity Light Does Not Light

Check the following:

- Are the CD-ROM/DVD-ROM drive's power and signal cables properly installed?
- Are all relevant switches and jumpers on the drive set correctly?
- Is the drive properly configured?

#### **Cannot Connect to a Server**

- Make sure the network cable is securely attached to the correct connector at the system back panel.
- Try a different network cable.
- Make sure you are using the correct and the current drivers. See "Additional Information and Software" for a link to the current drivers.
- Make sure the driver is loaded and the protocols are bound.
- Make sure the hub port is configured for the same duplex mode as the network controller.
- Make sure the correct networking software is installed.
- If you are directly connecting two servers (without a hub), you will need a crossover cable.
- Check the network controller LEDs next to the NIC connectors.

#### **Problems with Network**

#### The server hangs when the drivers are loaded

• Certain drivers may require interrupts that are not shared with other PCI drivers. For these drivers, it may be necessary to alter settings so that interrupts are not shared. See the documentation that came with your PCI card(s) for information on changing interrupts.

#### Diagnostics pass but the connection fails

- Make sure the network cable is securely attached.
- Make sure you specify the correct frame type in your NET.CFG file.
- The controller stopped working when an add-in adapter was installed.
- Make sure the cable is connected to the port from the onboard network controller.
- Make sure your BIOS is current. See "Additional Information and Software" for a link to the current version.
- Make sure the other adapter supports shared interrupts. Make sure your operating system supports shared interrupts.
- Try reseating the add-in adapter.

#### The add-in adapter stopped working without apparent cause

- Reseat the adater.
- Put the adapter in a different slot.
- The network driver files may be corrupt or deleted. Delete and then reinstall the drivers.
- Run diagnostics.

#### **System Boots when Installing PCI Card**

System Server Management features require full-time "standby" power. This means some parts of the system have power going to them whenever the power cord is plugged in, even if you have turned the system power off with the power button on the front panel. If you install a PCI card with the AC power cord plugged in, a signal may be sent to command the system to boot. Before installing a PCI card, you should always:

- Turn off the server power by using the power button on the front of the system.
- Unplug the AC power cord(s) from the server.

#### **Problems with Newly Installed Application Software**

Problems that occur when you run new application software are usually related to the software, not the server hardware. Faulty equipment is unlikely, especially if other software runs correctly.

#### Check the following:

- Make sure the system meets the minimum hardware requirements for the software.
   See the software documentation.
- Make sure the software is properly installed and configured for the system. See the software documentation.
- Use only an authorized copy. Unauthorized copies often do not work.
- If you are running the software from a floppy disk, CD-ROM or DVD-ROM, try a different disk.
- Make sure the correct device drivers installed.

If the problems persist, contact the software vendor's customer service representative.

# Problems with Application Software that Ran Correctly Earlier

Problems that occur after the system hardware and software have been running correctly sometimes indicate equipment failure. However, they can also be caused by file corruption or changes to the software configuration.

#### Check the following:

- If you are running the software from a floppy disk, CD-ROM or DVD-ROM, try a different disk.
- Check your system for a virus infection.
- Uninstall and reinstall the software. Make sure all necessary files are installed.
- If the problems are intermittent, there may be a loose cable, dirt in the keyboard (if keyboard input is incorrect), a marginal power supply, or other random component failures.
- If you suspect that a transient voltage spike, power outage, or brownout might have
  occurred, reload the software and try running it again. Symptoms of voltage spikes
  include a flickering video display, unexpected system reboots, and the system not
  responding to user commands.

**Note:** Random errors in data files: If you are getting random errors in your data files, they may be getting corrupted by voltage spikes on your power line. If you are experiencing any of the above symptoms that might indicate voltage spikes on the power line, you may want to install a surge suppressor between the power outlet and the system power cord.

# Devices are not Recognized under Device Manager (Windows\* Operating System)

The Windows\* operating systems do not include all of the drivers for the Intel<sup>®</sup> chipsets, onboard NICs, and other components. See "Additional Information and Software" for a link to the current drivers and chipset files.

#### Hard Drive(s) are not Recognized

Check the following:

- Make sure the drive is not disabled in BIOS Setup.
- Make sure the drive is connected correctly and that is plugged into the power supply.
- Make sure the drive is compatible. See "Additional Information and Software" for a link to the tested drives.
- Make sure you have not exceeded the power budget for the server. See "Additional Information and Software" for a link to software to check your power budget.
- If using ATA drives, verify that the master/slave settings are set correctly. See your drive documentation for details on setting the master/slave settings.
- If using a RAID configuration with SATA drives, make sure the RAID card is installed correctly.

#### **Bootable CD-ROM Disk Is Not Detected**

Check the following:

• Make sure the BIOS is configured to allow the CD-ROM to be the first bootable device.

### **LED Information**

The Intel $^{\textcircled{8}}$  Server Board S5000VCL includes LEDs that can aid in troubleshooting your system. A table of these LEDs with a description of their use is listed below.

**Table 7. LED Information** 

| LED Name     | Function                                                        | Location                                                | LED Color        | Notes                                                                                   |
|--------------|-----------------------------------------------------------------|---------------------------------------------------------|------------------|-----------------------------------------------------------------------------------------|
| Power        | Indicates system power is on or off                             | Front control panel                                     | Green            | Off = Power is off or in sleep state S5                                                 |
|              |                                                                 |                                                         |                  | On = Power is on or in sleep state S0                                                   |
| ID           | Aid in server identification from the back panel                | Front control<br>panel and<br>board rear left<br>corner | Blue             | Press ID LED button or use<br>Server Management software<br>to turn the LED on and off. |
| System Fault | System Fault Visible fault warning Control panel and board rear | Green or<br>Amber                                       | Green = No Fault |                                                                                         |
|              |                                                                 | left corner                                             | 7                | Green blinking = degraded condition                                                     |
|              |                                                                 |                                                         |                  | Amber blinking = non-critical error                                                     |
|              |                                                                 |                                                         |                  | Amber = critical or non-<br>recoverable error                                           |

## **BIOS POST Beep Codes**

The table below lists the POST error beep codes. Prior to system video initialization, the BIOS uses these beep codes to inform users of error conditions. Please note that not all error conditions are supported by BIOS beep codes.

**Table 8. POST Error Beep Codes** 

| Number of Beeps | Reason for Beeps and Action to Take                                                                                                    |
|-----------------|----------------------------------------------------------------------------------------------------|
| 1, 2, or 3      | Memory error. Reseat the memory or replace the DIMMs with known good modules.                                                                                                    |
| 4 - 7 or 9 - 11 | Fatal error indicating a possible serious system problem. Remove all add-in cards and re-start the system. If the error still occurs, contact your system manufacturer. If the beep codes are not generated after the add-in cards are removed, insert the cards one at a time, booting the system between each card addition, until the beeps again occur to reveal the malfunctioning card. |
| 8               | Replace or reseat the system video add-in card. If on-board video is being used, the server board may be faulty.                                                                                                    |

# **Appendix D: Intel<sup>®</sup> Server Issue Report Form**

| Note:     | An on-line / automatic submission version of this form is available at http://support.intel.com/support/motherboards/server/S5000VCL/. For the fastest service, please submit your form via the Internet. |  |  |  |
|-----------|----------------------------------------------------------------------------------------------------|--|--|--|
|           | Date Submitted:                                                                                                    |  |  |  |
|           | Company Name:                                                                                                    |  |  |  |
|           | Contact Name:                                                                                                    |  |  |  |
|           | Email Address:                                                                                                    |  |  |  |
|           | Intel Server Product:                                                                                                    |  |  |  |
|           | Priority (Critical, Hot, High, Low):                                                                                                    |  |  |  |
|           | Brief Problem Description                                                                                                    |  |  |  |
|           | Provide a brief description below. See the last page for space to include a detailed problem description.                                                                                                 |  |  |  |
|           |                                                                                                    |  |  |  |
|           |                                                                                                    |  |  |  |
|           |                                                                                                    |  |  |  |
|           |                                                                                                    |  |  |  |
| Board / C | hassis Information                                                                                                    |  |  |  |
|           | Baseboard Revision - PBA#:                                                                                                    |  |  |  |
|           | Baseboard Serial Number:                                                                                                    |  |  |  |
|           | Chassis Model:                                                                                                    |  |  |  |
|           | CPU1 Speed/Stepping/Spec:                                                                                                    |  |  |  |
|           | CPU2 Speed/Stepping/Spec:                                                                                                    |  |  |  |
|           | System BIOS Version:                                                                                                    |  |  |  |
|           | HSC Firmware Version:                                                                                                    |  |  |  |

|     | N / | N / | <b>^</b> - | _t: - |              |      |          |
|-----|-----|-----|------------|-------|--------------|------|----------|
| ונו | ΙW  | IVI | Co         | ntic  | ונונ         | rati | on       |
| _   |     |     |            |       | <b>,</b> ~ . | •    | $\sim$ . |

|           | DIMM A1 MB and Vendor / part number: |
|-----------|--------------------------------------|
|           | DIMM A2 MB and Vendor / part number: |
|           | DIMM A3 MB and Vendor / part number: |
|           | DIMM B1 MB and Vendor / part number: |
|           | DIMM B2 MB and Vendor / part number: |
|           | DIMM B3 MB and Vendor / part number: |
| Operating | System Information                   |
|           | Operating System:                    |
|           | Version:                             |
|           | Service Pack:                        |

#### Add-in Card, Peripheral, Video, NIC

Check each box below as applicable, and provide the requested information.

Peripheral Card or Peripheral Description Driver Revision IRQ # I/O Base Address NIC

| Peripheral     | Description | Driver<br>Revision | IRQ | I/O Base<br>Address | FW<br>Revision |
|----------------|-------------|--------------------|-----|---------------------|----------------|
| Riser (Slot 6) |             |                    |     |                     |                |
| PCle* x8       |             |                    |     |                     |                |
| PCI-X* 133     |             |                    |     |                     |                |
| Video          |             |                    |     |                     |                |
| On-board Video |             |                    |     |                     |                |
| Add-in Video   |             |                    |     |                     |                |
| NIC            |             |                    |     |                     |                |
| On-Board NIC1  |             |                    |     |                     |                |
| On-Board NIC2  |             |                    |     |                     |                |

### **Hard Drive Information**

| Drive Type (SATA, etc.) | Make/Model | Hot-swap or Fixed | IRQ | FW<br>Revision |
|-------------------------|------------|-------------------|-----|----------------|
|                         |            |                   |     |                |
|                         |            |                   |     |                |
|                         |            |                   |     |                |
|                         |            |                   |     |                |
|                         |            |                   |     |                |
|                         |            |                   |     |                |
|                         |            |                   |     |                |
|                         |            |                   |     |                |
|                         |            |                   |     |                |
|                         |            |                   |     |                |

| Management | <b>Information</b> |
|------------|--------------------|
|            |                    |

| On-Board Platform Instrumentation only |  |
|----------------------------------------|--|
| Intel® System Management Software      |  |
|                                        |  |

#### **Control Panel Information**

| Standard Control Panel      | <br> |
|-----------------------------|------|
| Intel® Local Control Panel_ | <br> |

# Complete Problem Description

| the space below, provide a complete description of the steps used to reproduce the roblem or a complete description of where the problem can be found. Please also include the details on troubleshooting already done. |  |  |
|----------------------------------------------------------------------------------------------------|--|--|
|                                                                                                    |  |  |
|                                                                                                    |  |  |
|                                                                                                    |  |  |
|                                                                                                    |  |  |
|                                                                                                    |  |  |
|                                                                                                    |  |  |
|                                                                                                    |  |  |
|                                                                                                    |  |  |
|                                                                                                    |  |  |
|                                                                                                    |  |  |
|                                                                                                    |  |  |
|                                                                                                    |  |  |
|                                                                                                    |  |  |
|                                                                                                    |  |  |
|                                                                                                    |  |  |
|                                                                                                    |  |  |
|                                                                                                    |  |  |
|                                                                                                    |  |  |
|                                                                                                    |  |  |
|                                                                                                    |  |  |
|                                                                                                    |  |  |
|                                                                                                    |  |  |
|                                                                                                    |  |  |
|                                                                                                    |  |  |
|                                                                                                    |  |  |
|                                                                                                    |  |  |
|                                                                                                    |  |  |
|                                                                                                    |  |  |
|                                                                                                    |  |  |
|                                                                                                    |  |  |
|                                                                                                    |  |  |
|                                                                                                    |  |  |
|                                                                                                    |  |  |
|                                                                                                    |  |  |
|                                                                                                    |  |  |
|                                                                                                    |  |  |